# USER GUIDE FOR SMART HOME DEVICES

Sonoff and Slampher are our latest home automation devices. We are developing more versions to meet different needs. Now we also have Sonoff TH, Sonoff SV, Smart Socket available.

### **How to install the Sonoff WiFi wireless switch (Note**:**this is also for other Sonoff devices)?**

Preparation: Switch off all related electricity source first.

Connect the Sonoff with your appliances, cable connections are as below:

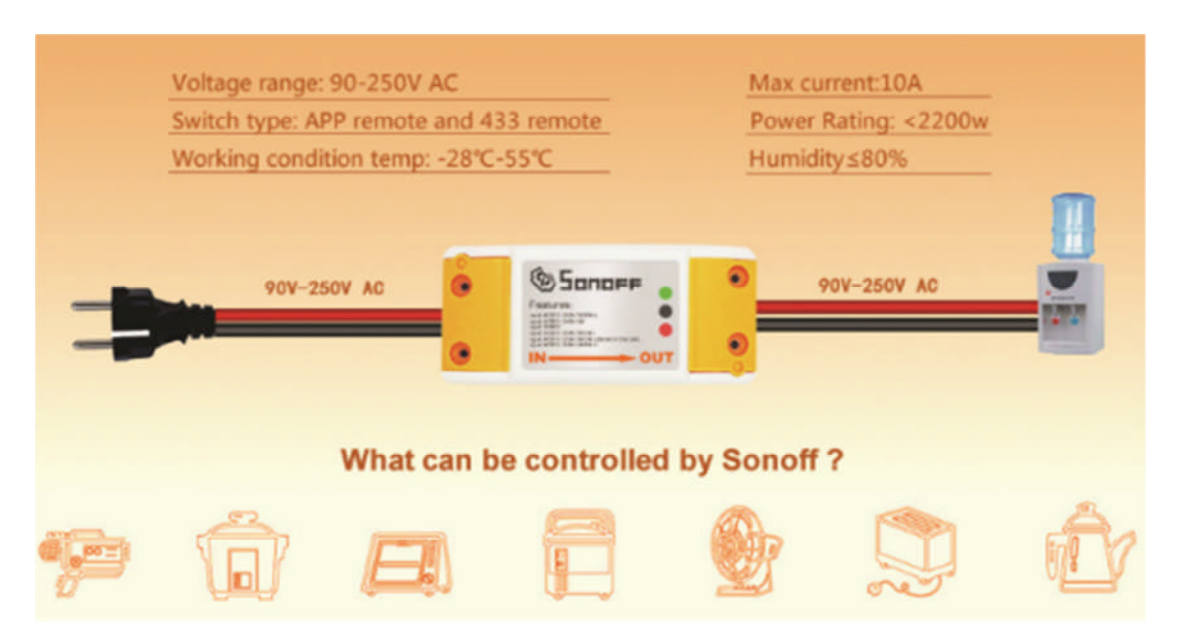

Attention: The power input L N cables must connect with the "INPUT" side. The electricity output L N cables must connect with "OUTPUT" side. Remember DON`T mistaken the directions.

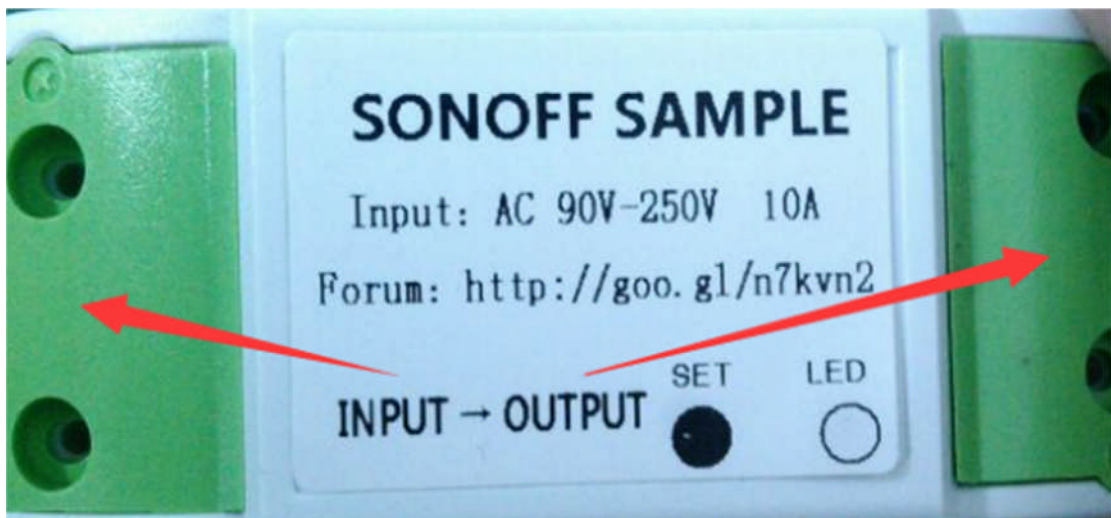

The two terminal connector ports at "INPUT" can connect to input cable L and N randomly, and the two two terminal connector ports at "OUTPUT" side can connect to output cable L and N randomly.

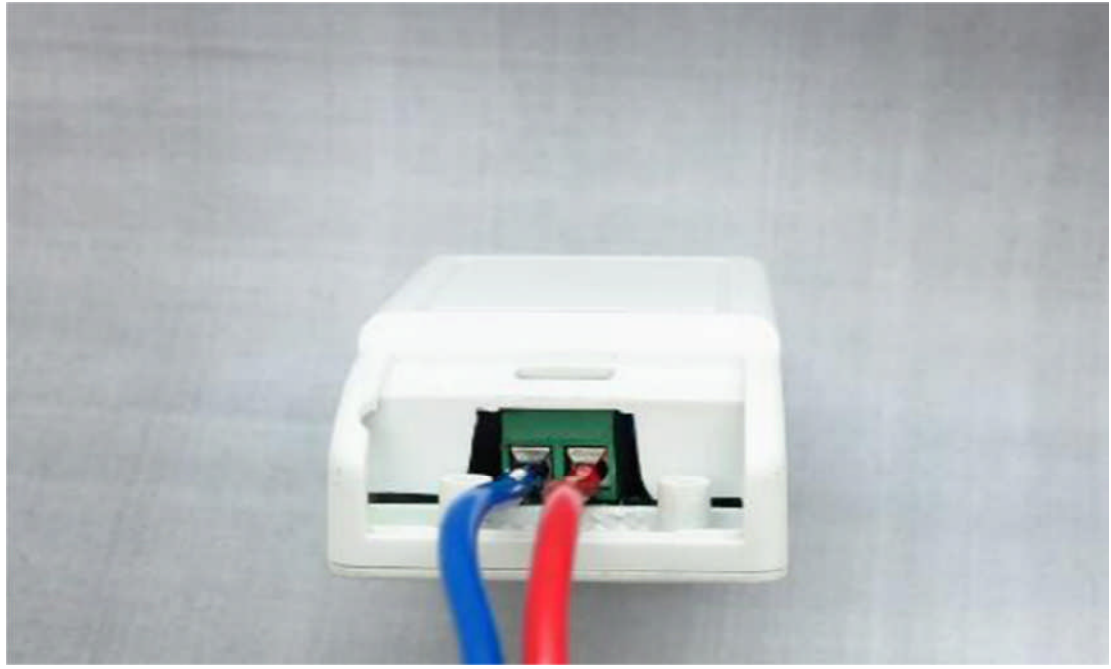

### **How to install Slampher?**

Screw an E27 bulb (general/LED) into Slampher firmly. Then screw Slampher into an E27 screw bulb holder. Then power on to make it work.

Voltage range: 90-250V AC Switch type: APP remote and 433 remote Working condition temp: -28℃-55℃

Max current: 2A Power Rating: <500w Humidity: ≤80%

What can be controlled by Slampher?

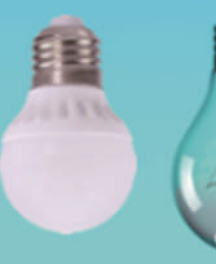

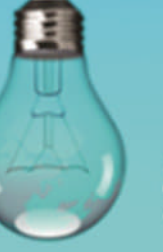

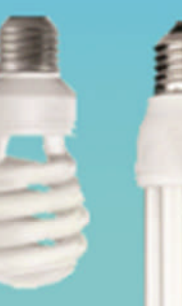

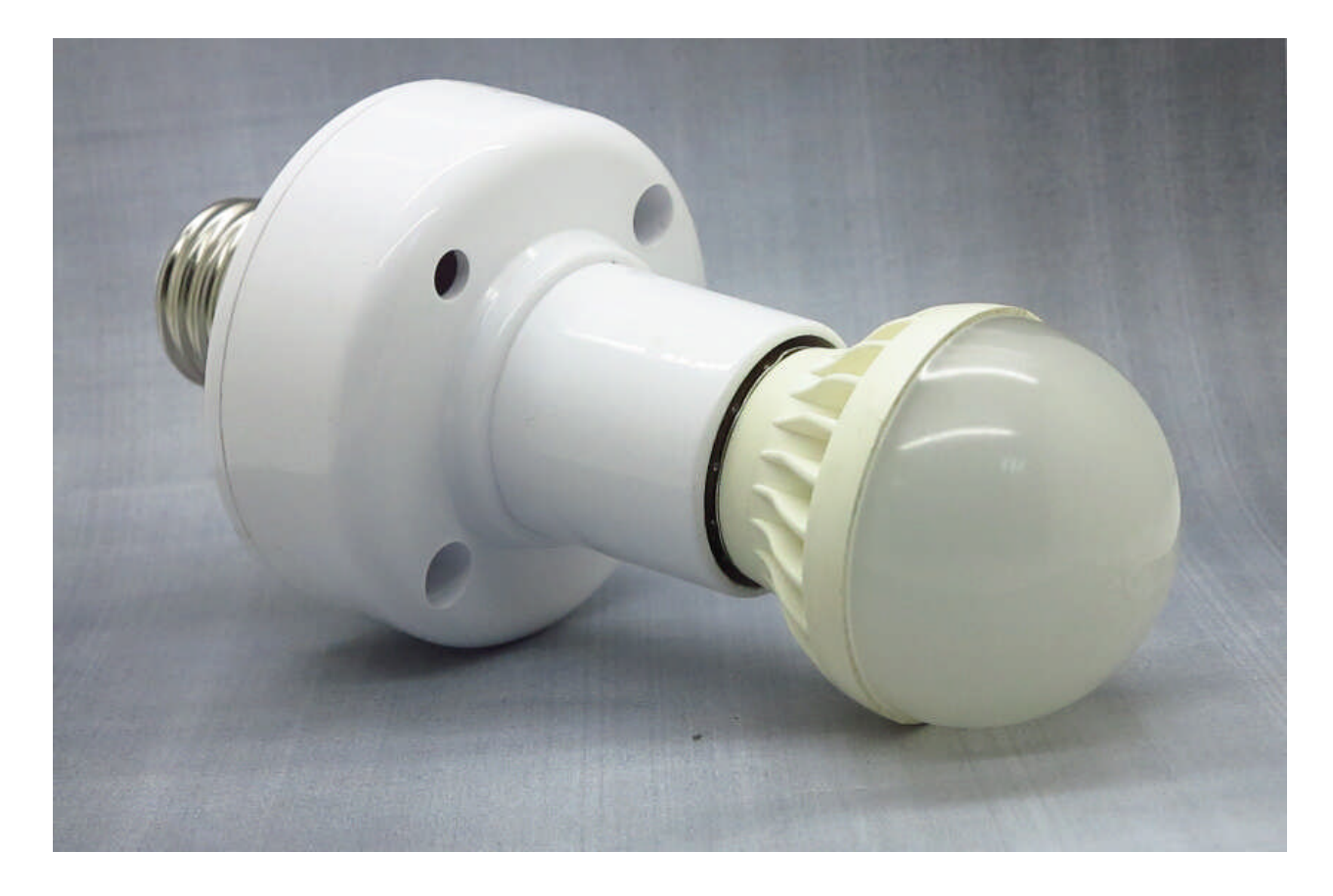

**Pair with 433Mhz RF remote controller without WiFi**

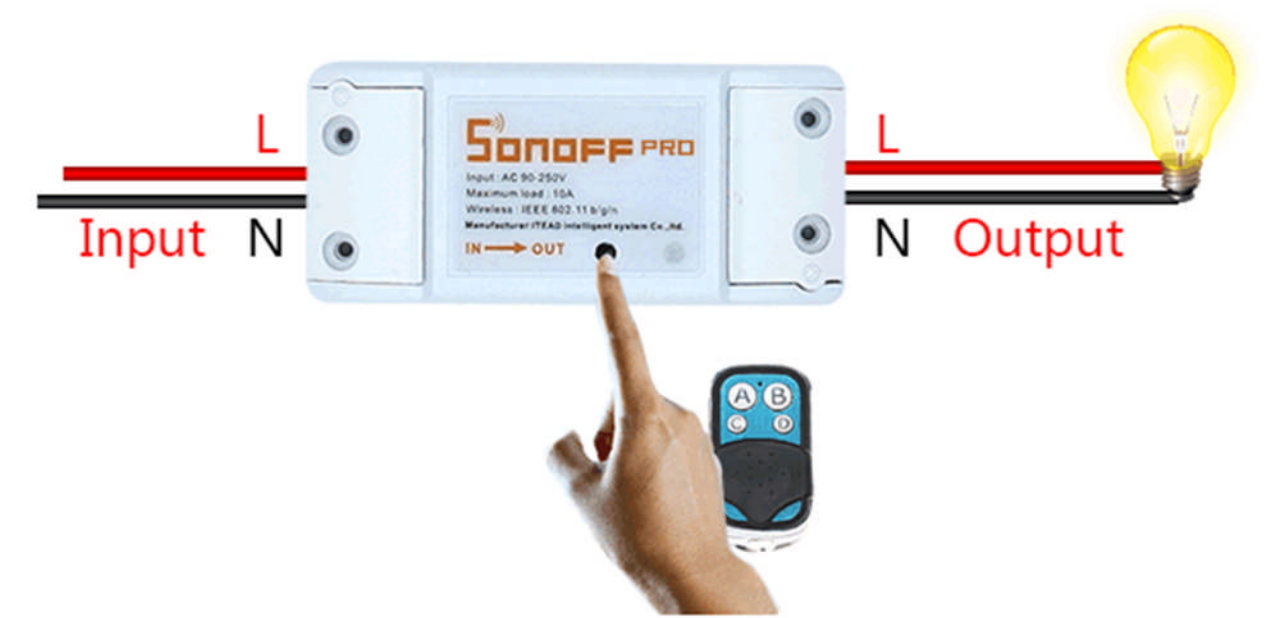

If the Sonoff and Slampher you buy has a 433Mhz RF receiver inside, then you can pair them with the RF Remote controller. Quickly press "SET" button on Sonoff and Slampher twice, the red LED on Sonoff/Slampher will flash one time, then press one of the ABCD buttons on the controller once for a few seconds to pair with. If you pair it with A, then you can press A to turn on/off your device.

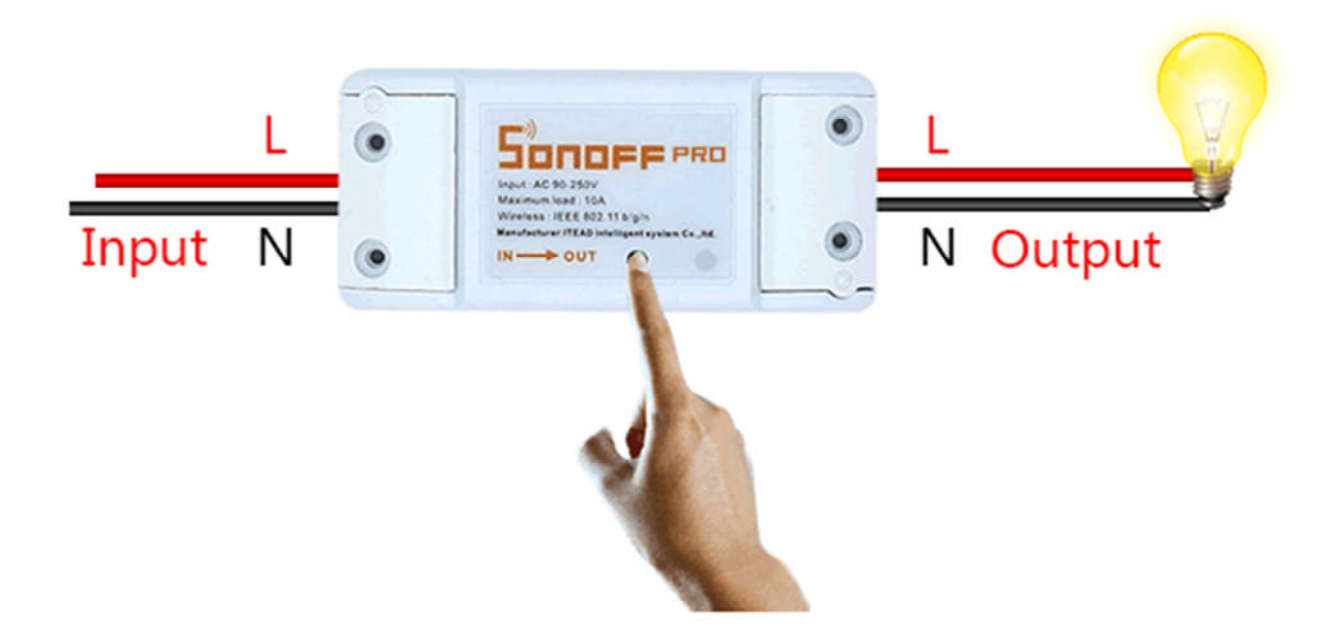

To cancel the pairing, you need to fast press the "SET" button on Sonoff/Slampher 3 times. If you short press the

"SET" button on Slampher, it will become a switch button, with it you can turn the bulb on or off.

## **APP Operation**

### **1. Download the APP to your smart phone**

Download the Android version APP from https://play.google.com/store/apps/details?id=com.coolkit

Or search eWeLink on Google Play.

Scan below QR Code to download eWeLink.

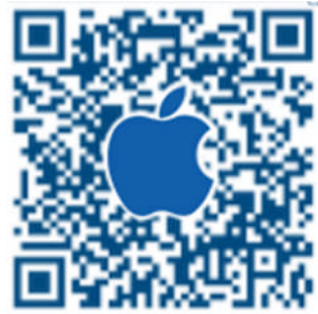

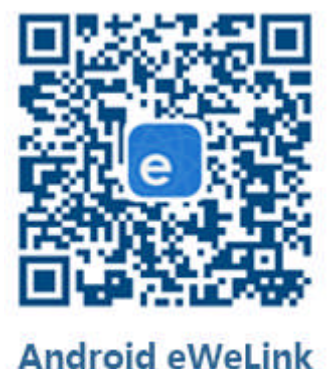

### **iOS** eWeLinK

**2. Install the APP to your smart phone**

#### **3. Register a new account**

You will need to enter your phone No. and password (at least 8 characters). Enter SMS verification code to register. Updates: eWeLink supports register by email address, but this is not supported for domestic users.

#### **4. Login with your account.**

#### **5. Add devices**

Android Version eWeLink:

1) For Android version, you must open the WiFi on your phone before add device.

2) Long press the "SET" button (pairing button) on Sonoff/Slampher until the green LED indicator fast blinks (you can use your finger to press directly).

3) Click the search icon in the middle. Check out the blinking way and select corresponding adding way, click "next".

4) Select your WiFi account and enter password (If no password, keep it blank), click remember so that next time you don't need to fill in again, click"next".

5) Then it will auto-search and connect the "ITEAD-100000xxxxx" device around you.

6) Name your device,enter into the device and control it.

iOS Version eWeLink:

1) Click the search icon in the middle.

2) Long press the ''SET'' button (pairing button) on Sonoff/Slampher until the green LED indicator fast blinks.

Check out the blinking way and select corresponding adding way, click"next".

3) Then open phone Setting>WiFi>connect the WiFi begins with ITEAD, enter default password 12345678.

4) Go back to the App to confirm.

5) Then enter your WiFi router SSID and password.(If no password, keep it blank)

6)Finally, name your device and submit.

**NOTE:** If you see the new added device is offline, please wait for a moment. If it keeps offline, please power off the device, then power it up, if everything is ok, it will become online on the App.

If you use use WiFi A to add the device, when switch to WiFi B, you will unable to control the device. To make the device work with WiFi B, you need to delete it add it with WiFi B.

One device one owner. If you have successfully added a device to your account 1, you cannot add this device to another account unless you delete it from account 1. Only the owner of the device can share it to other account.

#### **Green LED indicator meanings**(**for both Sonoff and Slampher**)

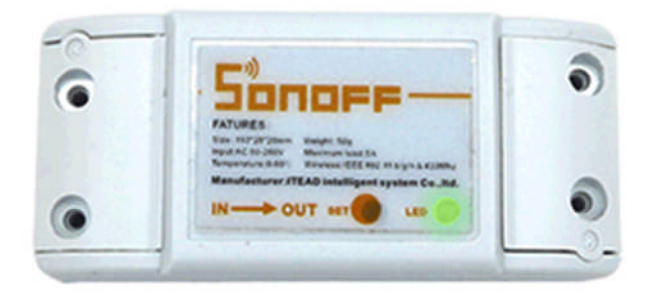

Pairing Mode 1

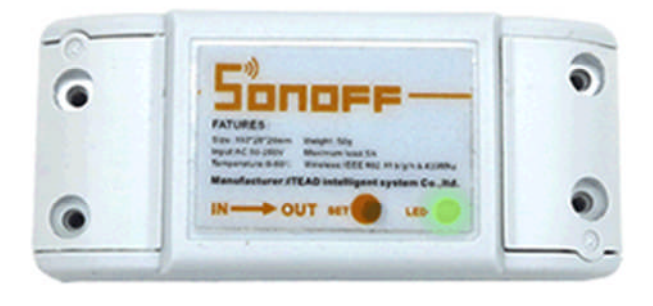

#### Pairing Mode 2

1. Green led fast blinking or blinks 3 times and on repeatedly means in pairing status.

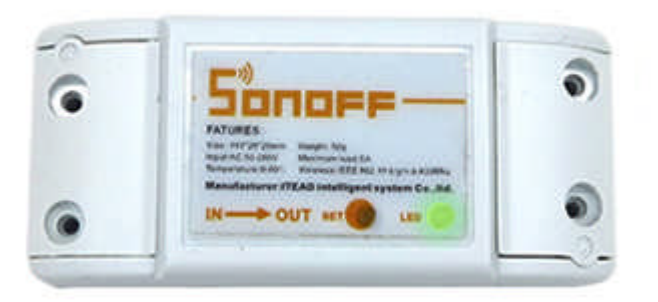

2. Green led keeps on means device has connect to server successfully.

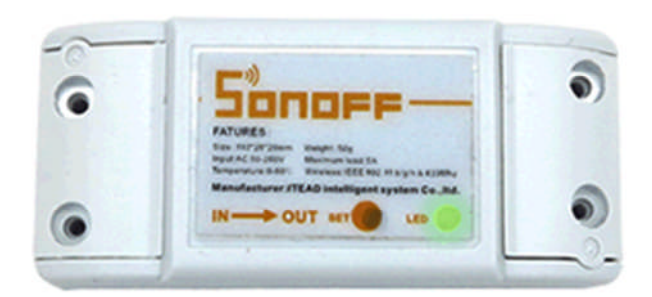

3. Green led quickly blink one time and repeat, which means device fail to connect to router. In this case, please confirm your wifi name and password is correct and repair again.

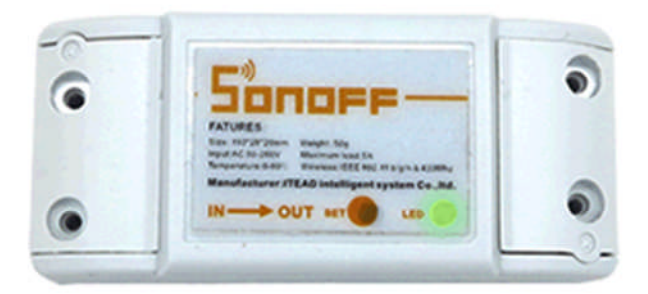

4. Green led slowly blink means device has connected to router and server, but fail to be added in device list. Then try to add the device again.

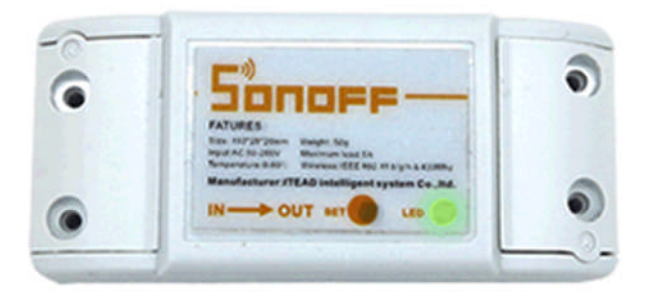

5. Green led quickly blink twice and repeat, this means the device has connected to router but fail to connect to server. Then please confirm your Wifi router works normally.

#### **6. Delete devices**

To delete a device in Android version, you need to go to the devices list, then slide the device name from right to

left. You will see the delete icon, just tap it to delete your device.

To delete a device in iOS version, enter a device, you'll see the "Delete" button intuitively.

#### **7. Manage Group (Android)**

Click the top right corner button on device list interface. You'll see "Manage Group" "Exit Account" "Exit e-Welink". Click "Manage Group" to add or delete group. After adding group, you can long press to select the device and move it under your group. If you delete a group, the devices belong to this group will still exist.

#### **8. Share devices**

Enter the device you want to share, tap on icon "Share" then enter the Phone number (this phone No. should register and login first, stay online) you want to share with. Then he/she will receive an invitation message, by accepting the invitation, he/she will have the authority to control the device you share. Only the owner of the devices has right to share devices.

Itead is improving the App UI design we keep upgrading the App for that. Currently, labels for our sample batch are not very appealing and we do not offer screws for Sonoff, Itead will surely improve all these issues for our final product. Many people care about CE certification very much Itead will also work on it. Another thing that most people worry about is the server. What Itead smart home series use is Amazon AWS Global Server, which is stable and easy to be accesssed. We have a team to back up our smart home products and we'll make them better and better.